## 13 DE MAYO DE 2015

# MANUAL DE USO DE LA APLICACIÓN SOLICITUD FORMACIÓN

ASESORÍA TIC CFIE DE PONFERRADA

#### **UTILIZACIÓN DE LA APLICACIÓN SOLICITUD FORMACIÓN**

Una vez pulsado el banner **Solicitud Formación**, situado en la parte de izquierda de nuestra web se nos cargará la aplicación de apoyo.

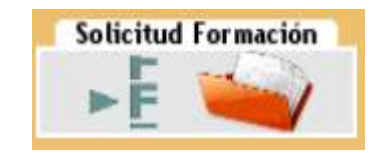

**1.** Cargada la página para acceder a la aplicación pulsamos continuar. En el caso que necesitemos consultar alguna de las convocatorias, hacemos "clic" en el logo de PDF que corresponda.

#### **Formación del Profesorado**

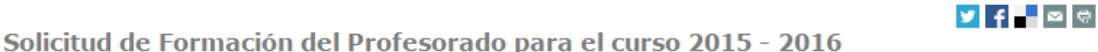

En esta página podréis cubrir las solicitudes relativas a la Convocatoria de Cauces Formativos - Curso 2015/2016 publicada el 12 de mayo de 2015.

Se trata de una aplicación de apoyo nada más, ya que sin su posterior exportación en PDF y su presentación física (impresa y firmada) en los los lugares correspondientes registros de las Direcciones Provinciales de Educación (y resto de lugares oficiales con capacidad de registro) en el caso de los Planes de formación de centros y servicios educativos; o la secretaría del CFIE de referencia en el caso de los Planes personales de equipos de profesores, Grupos de Trabajo, Seminarios y Proyectos de Formación en centro- no serán admitidas a trámite y por consiguiente no se llevarán a cabo.

Para facilitar el manejo de esta herramienta os dejamos este manual que podrás ver y/o

descargar en este icono

\*Aplicación disponible hasta el 5 de junio de 2015. Fin del plazo de presentación de solicitudes.

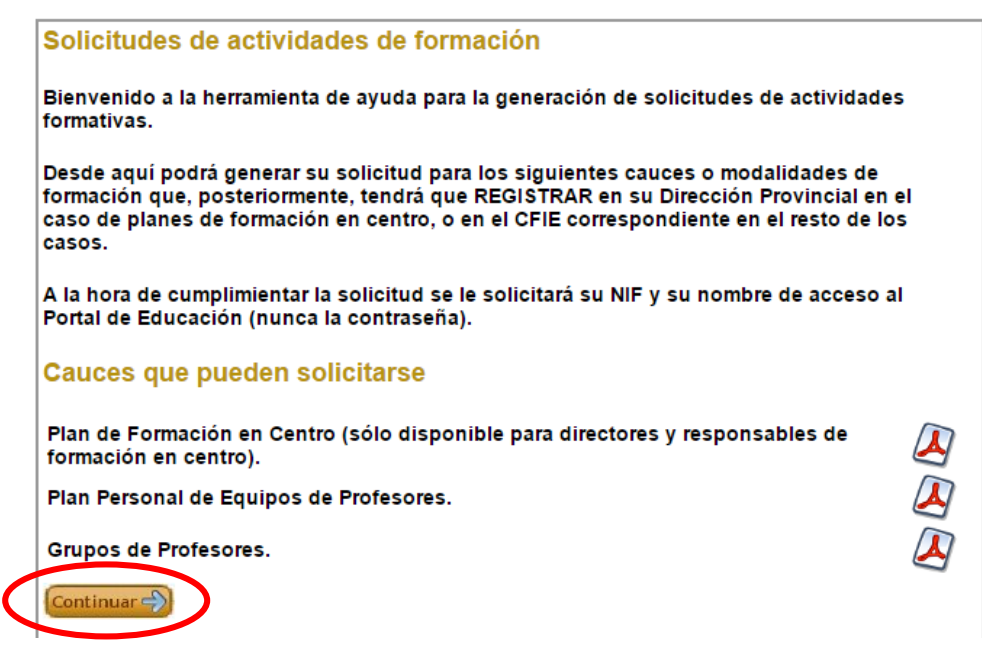

**2.** Introducimos nuestro **DNI** y pulsamos **continuar**. MUY IMPORTANTE, SÓLO **ACEDERÁN A LAS SOLICITUDES DE PLAN DE FORMACIÓN EN CENTRO Y A LA SOLICITUDES DE PROYECTO DE FORMACIÓN EN CENTRO** AQUELLAS PERSONAS QUE SEAN **DIRECTORES Y/O RESPOSABLES DE FORMACIÓN DE CENTRO**.

**3.** Hecho el paso anterior nos cargará lo siguiente en función de lo resaltado anteriormente.

 **CUALQUIER DOCENTE EN ACTIVO QUE QUIERA SOLICITAR FORMACIÓN POR CAUCE FORMATIVO DE GRUPO DE PROFESORES**

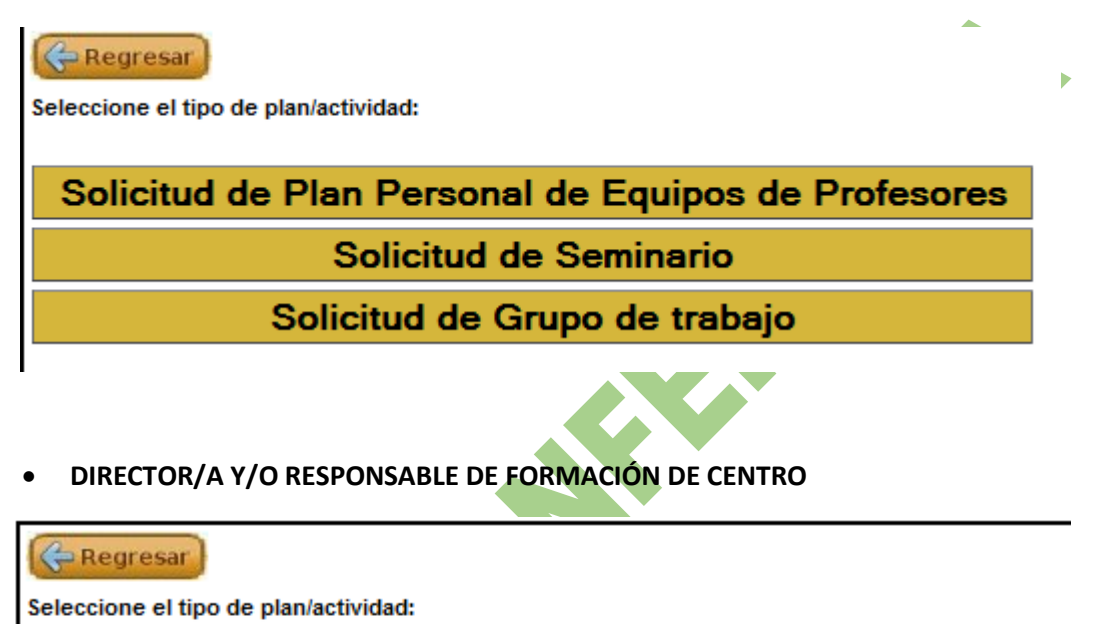

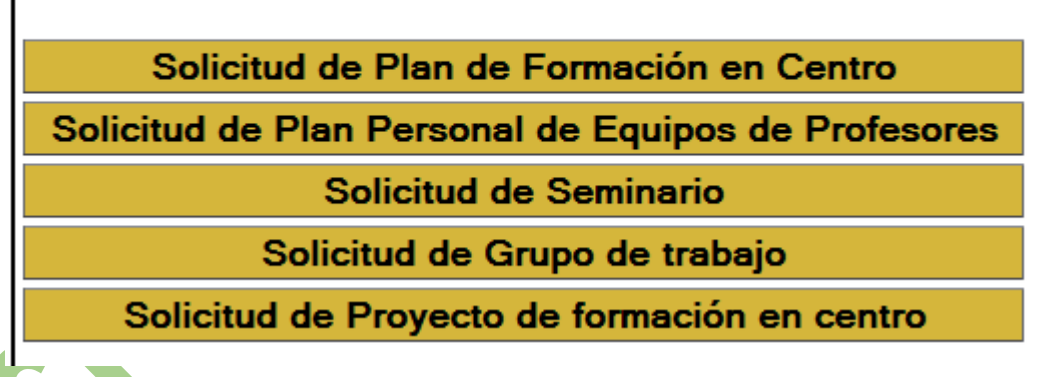

Para acceder a la solicitud correspondiente pulsa sobre ella. Lo mismo tendrás que hacer para modificar una ya previamente guardada, ya que la aplicación permite ir haciendo modificaciones en distintos momentos.

#### **INSTRUCCIONES PARA CUMPLIMENTAR ALGUNO DE LOS CAMPOS ESPECÍFICOS DE LOS FORMULARIOS DE LA APLICACIÓN**

#### **1. AÑADIR ASISTENTES**

Este campo lo encontraréis en todos las solicitudes, excepto en la de Plan de Formación en Centro.

Para añadir asistentes sólo hace falta escribir el NIF del participante en cuestión y pulsar **Buscar**. A continuación, la aplicación precargará los datos del mismo y lo único que habrá que hacer será pulsar **Incorporar asistente**. Este proceso se hará tantas veces como asistentes tenga la actividad o el plan. Por defecto siempre aparecerá incorporado a asistente la persona que tramita la solicitud

Si necesitásemos borrar alguno, pulsa **de la columna Borrar** correspondiente a su

#### **Asistentes**

fila.

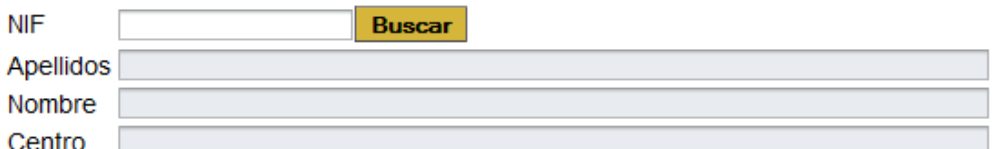

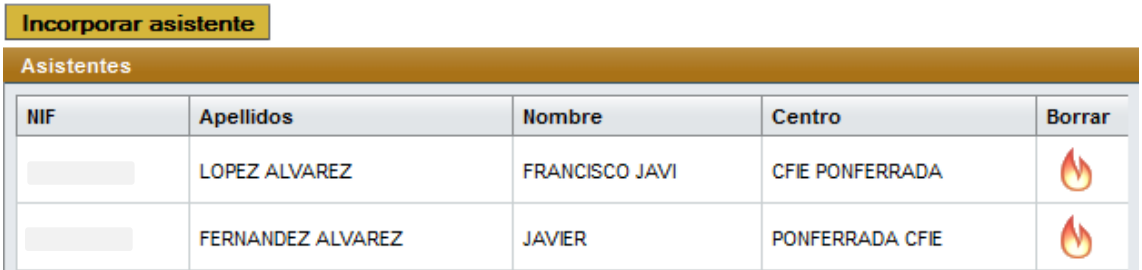

#### **2. AÑADIR ACTIVIDADES A ITINERARIOS FORMATIVOS**

Este campo sólo aparece en los Planes de Formación de Centro y en los Planes Personales de Formación de Equipos de Profesores, ya que son los únicos que integran Itinerarios formativos.

En el campo **Actividades** tenemos que rellenar todos los campos, no olvidemos de seleccionar la **Modalidad Formativa correcta** en su despegable, al igual el **curso en el que se va a realizar**. Para rellenar los **objetivos**, **contenidos** y la **planificación temporal** de la actividad

debemos pulsar el botón **de la columna Info.** Y en el recuadro que aparece completamos lo que se nos requiere (máx. 5 objetivos y 5 contenidos; la fecha aproximada de celebración; número de horas; y número de participantes).

Para añadir más de una actividad pulsaremos en **Añadir actividad** y repetiremos el proceso anterior.

Recordad incluir las actividades en su itinerario correspondiente.

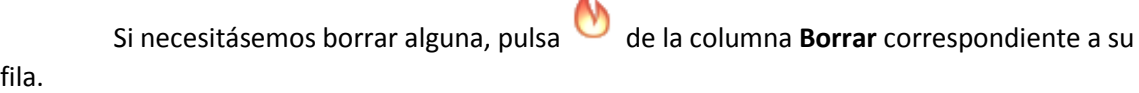

 $\overline{A}$ 

## Itinerario 1

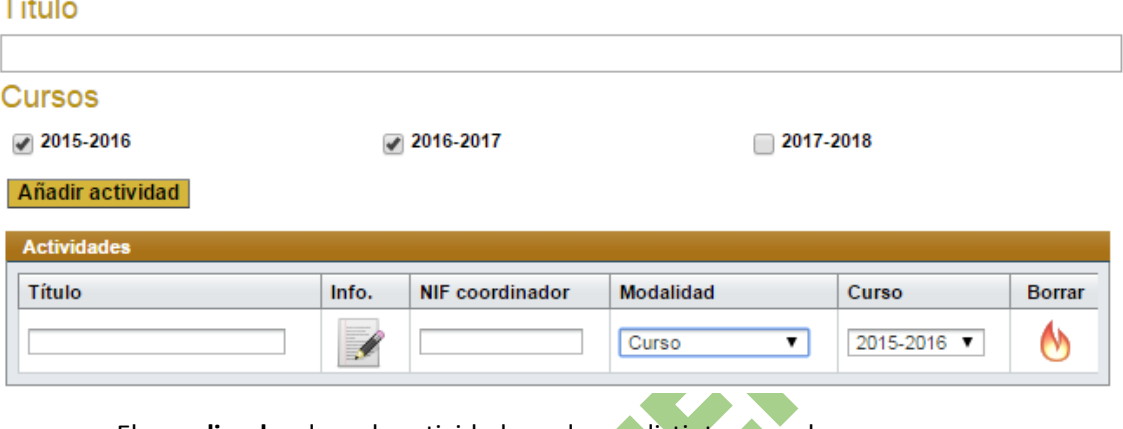

El **coordinado**r de cada actividad puede ser distinto en cada caso.

### **FORMALIZACIÓN DE UNA SOLICITUD**

Cuando hayamos acabado de rellenar los campos que necesarios, para formalizar la solicitud, debemos pulsar el botón de **guardar** y a continuación haremos "clic" en **Exportar pdf** (Ambos botones se sitúan al final del marco de la aplicación).

El PDF que se genera se tiene que **imprimir**, **firmar** y **enviar** al registro correspondiente en cada caso. De no ser así dicha solicitud no tendrá efecto, ya que esta aplicación es de apoyo a la cumplimentación de las mismas y es **condición indispensable la presentación de la solicitud en papel**.

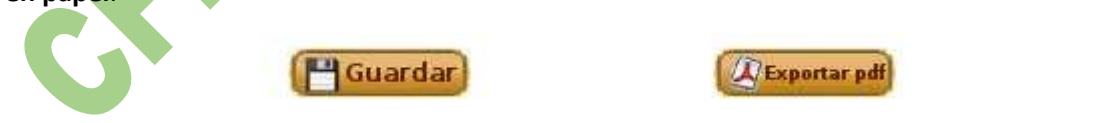

#### **MODIFICACIÓN DE DATOS DE UNA SOLICITUD**

Si necesitamos modificar una solicitud ya grabada o incluir nuevos datos, basta con entrar a la aplicación como se relata al principio del manual. A continuación, aparecerán las

solicitudes ya grabadas por ese usuario, y bastaría con hacer "clic" sobre ella y hacer los cambios oportunos. No olvidarse de guardar al final y exportar para imprimir con las nuevas modificaciones.

**SERIES OF FERENDALIS**